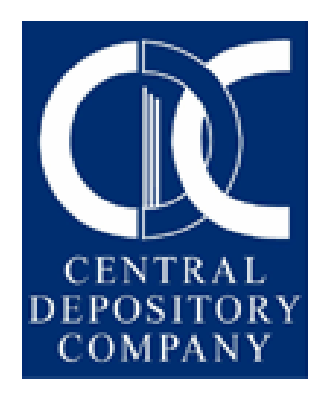

## USER MANUAL for PARTICIPANTS

# Unpaid Rights in CDS

## **TABLE OF CONTENTS**

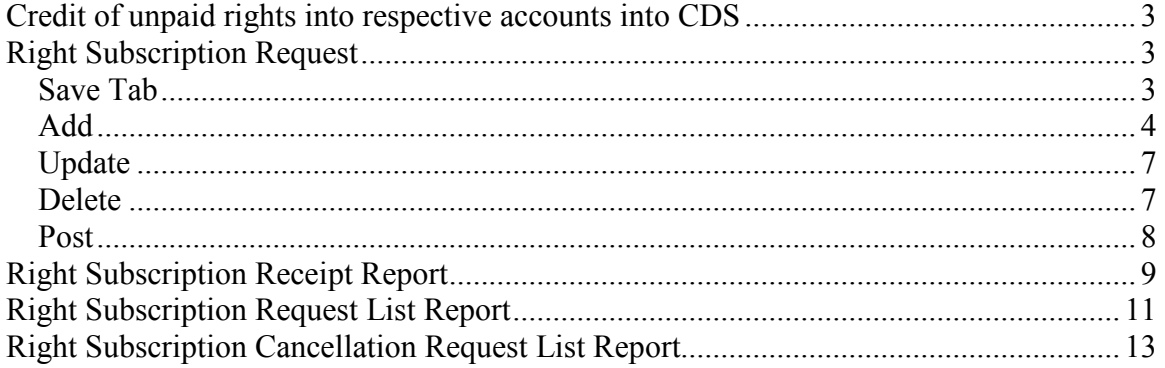

## Credit of unpaid rights into respective accounts into CDS

This process is similar to credit of bonus securities into respective accounts.

## Right Subscription Request

Through the letter of rights functionality in CDS, the clients will get their right shares/certificates directly into their respective CDS accounts after exercising the Right and, after the payment is made.

By using the Right Subscription Request functionality in CDS, the participant users can make right subscription requests for the purpose of exercising the unpaid right (for themselves and /or their clients). The users can access this functionality under Direct Transactions>Right Subscription>Right Subscription Request option.

#### Save Tab

The Save Tab is displayed by default when the user first opens the Right Subscription Request screen. No Post tab is present in this browser. The Save browser will display the records which have been saved and have not been posted, as shown in the figure below.

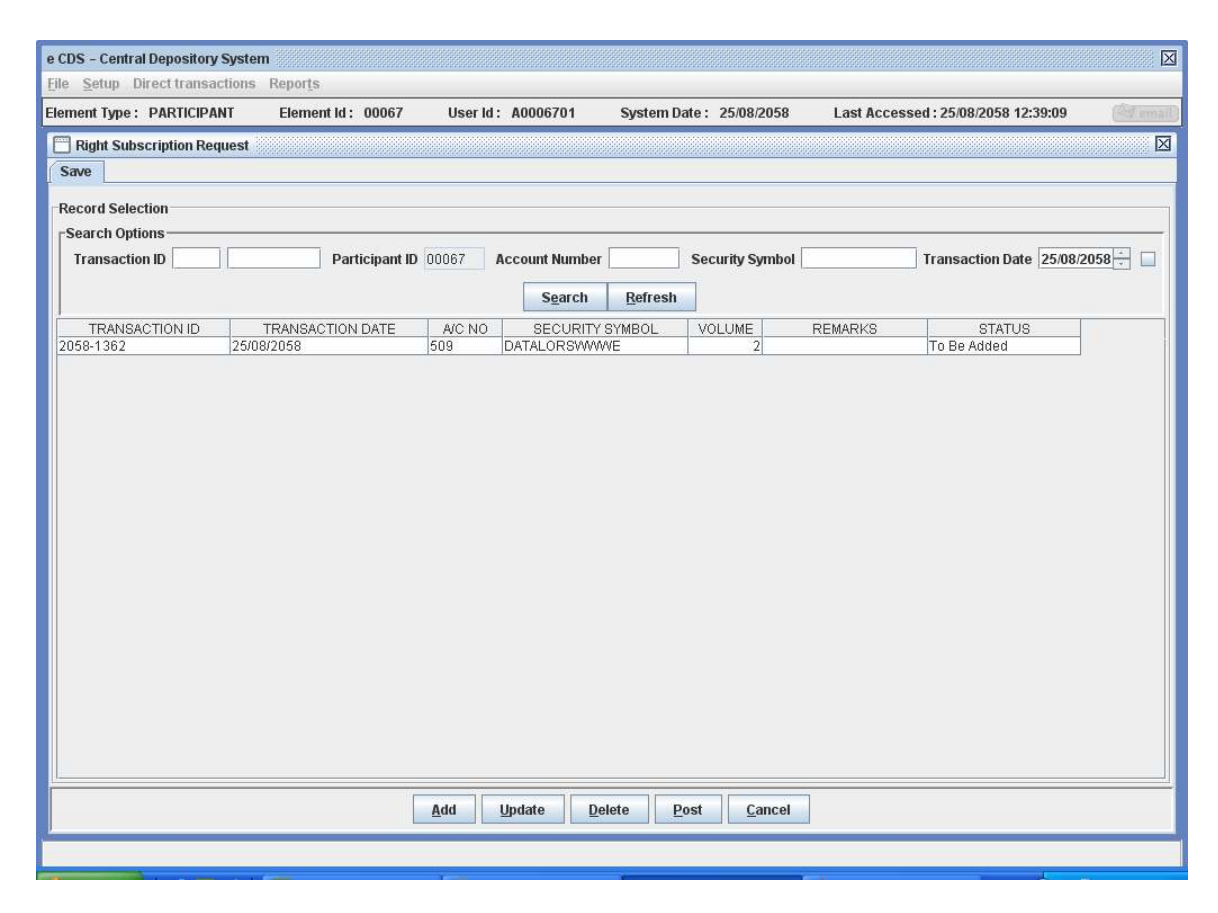

The Save tab displays the Transaction ID, Transaction Date, A/C No., Security Symbol, Volume, Remarks and Status columns.

The user can retrieve already saved transactions by providing the Transaction ID, Account Number, Security Symbol and/or Transaction Date in the Search option. Upon clicking the 'Search' button, those records which fit the search criteria provided by the user are displayed.

Clicking the 'Search' button without entering any data in the search fields will return all the saved transactions for that participant. To enter new search criteria, the user can click the 'Refresh' button which clears all the search fields.

#### Add

The Add Option is used to add a new Right Subscription Request in the system. In order to add a new request, the user clicks the Add button in the Save tab. The following screen is displayed:

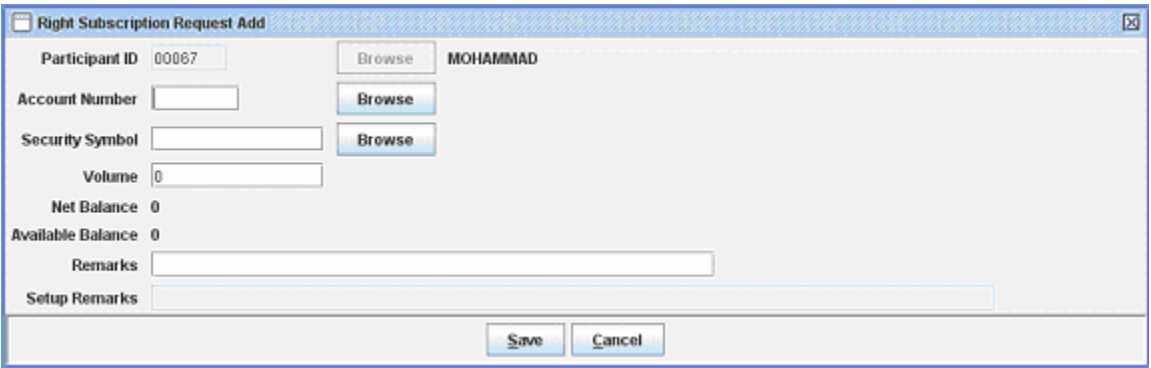

Participant ID field is displayed as un-editable, and shows the respective Participant ID and Participant Name to the user.

The user has to enter the following information to add new requests:

Account Number This is a mandatory field. The user can either enter the account number by typing it in the space provided, or by clicking the browse button besides the account number field. This is provided to give the user access to a lookup table for searching the account number from table, as shown below.

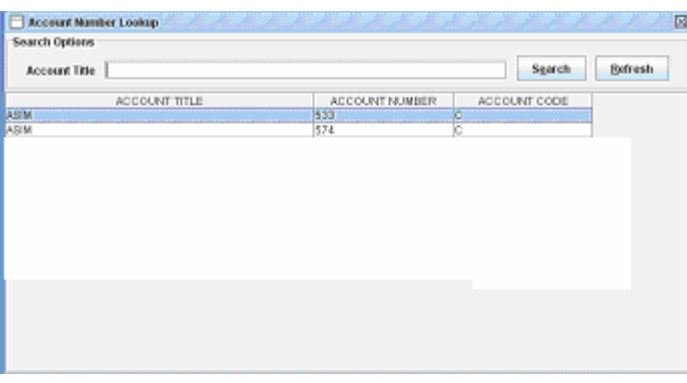

The user can search the account number on the basis of Account Title of the Sub-Account Holder, as shown in the above screen.

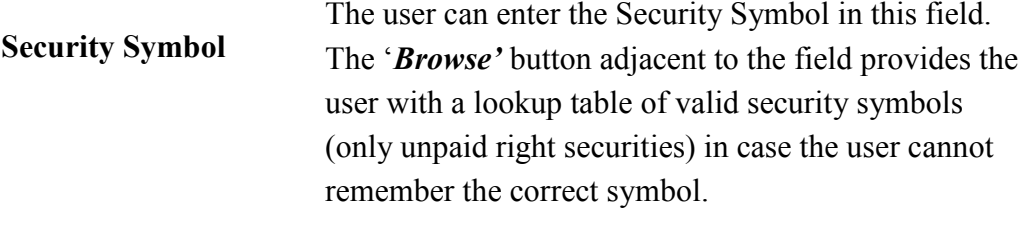

Volume The user enters the volume of the security involved in the transaction in this field.

#### Remarks The user can enter any remarks considered necessary in this optional field.

The Net Balance and Available Balance fields will be un-editable, and will display the respective volumes when the user selects a specific security.

If the user tries to save a right subscription request after the last payment date has passed, the following message will be displayed, and the transaction will not be saved:

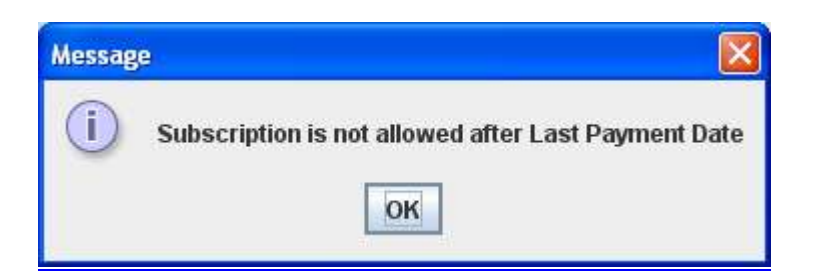

If the volume specified by the user is zero, then the following message will be given:

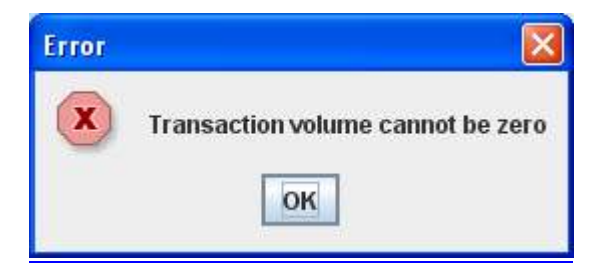

If the transaction volume specified by the user is greater than the net available balance, then the following message will be given:

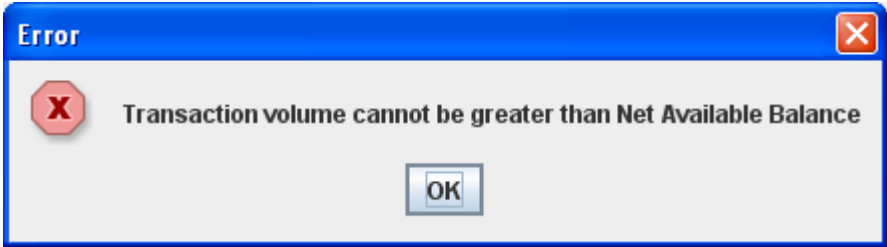

Upon pressing the Save button if all requisite valid information is correctly provided, the system displays the following message.

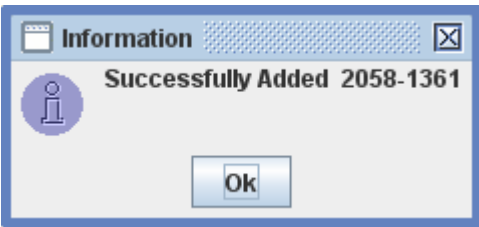

The newly added record is displayed in the scrolling table of the Save tab with the status "To Be Added"

#### **Update**

The saved Right Subscription Request records can be updated by using the Update button option available in the Save browser screen.

By selecting a particular record in the Save tab and pressing the Update button would open the Right Subscription Request Update screen, with the respective information for the selected record, as shown below:

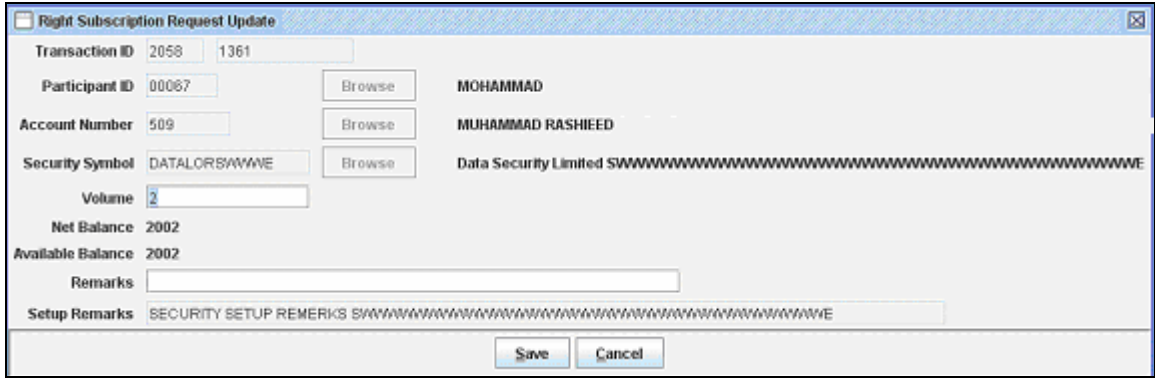

The non-editable fields are Transaction ID, Participant ID, Account Number, Security Symbol, Net Balance, Available Balance and Setup Remarks. After the user updates the desired fields and presses the save button, the system would update the record. If the Update operation is successful, the following screen is displayed.

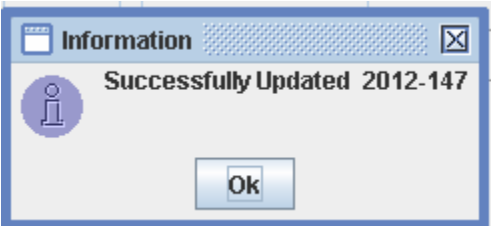

#### Delete

The user can delete an already saved record by pressing the Delete button on the Save browser, after selecting a particular record on the scrolling table. The following confirmation message will be displayed:

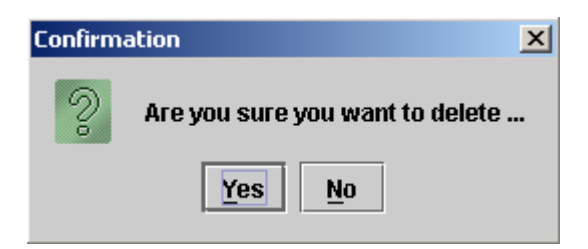

Pressing the Yes button would delete the record and the following message would be displayed:

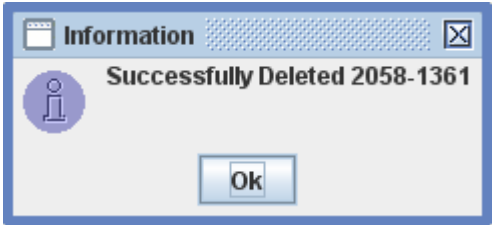

#### **Post**

The Post button is used to make the transaction permanent and block the unpaid right subscription volume. When the user selects a record from the scrolling table and presses the Post button, the following message is displayed.

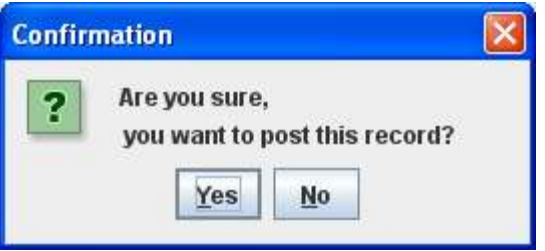

Upon pressing the Yes button on the confirmation dialog would display the following message:

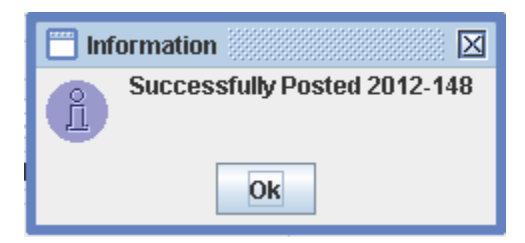

After the user presses the OK button, the user will be prompted with the following message to provide the option to generate the Right Subscription Request Receipt Report.

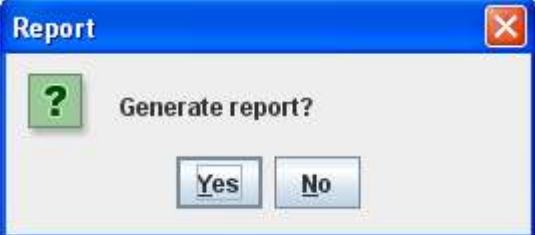

The report will be generated if the user presses the Yes option.

## Right Subscription Receipt Report

In order to generate the receipt of the right subscription requests, the participant can generate the Right Subscription Request Receipt Report. The report can be accessed under Reports> Right Subscription Reports> Right Subscription Receipt menu option in CDS.

The following report screen is displayed to the user:

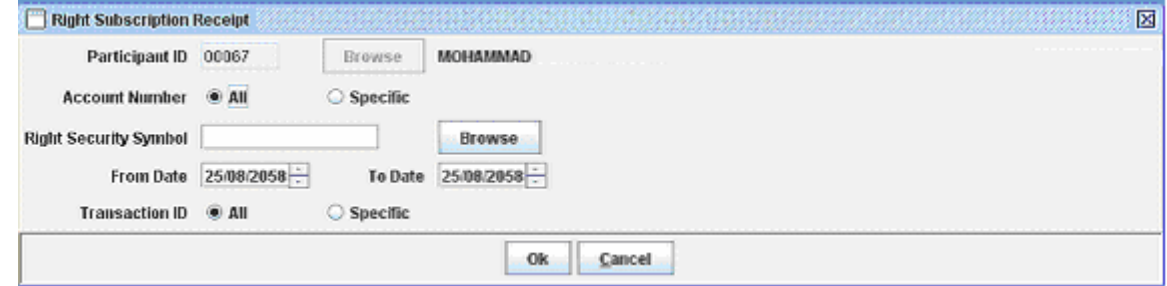

The Participant ID field will be disabled with the respective Participant's ID. The user will be able to generate the report for all accounts or for a specific account, and for all transaction or a specific transaction. The user can browse for a particular transaction by using the Transaction ID Browse button.

The user can browse the Right Security Symbol through the Browse button. The report will be generated for the date range provided through From Date and To Date fields.

If the user provides a date rage of greater than 3 days, then the following message will be given to the user:

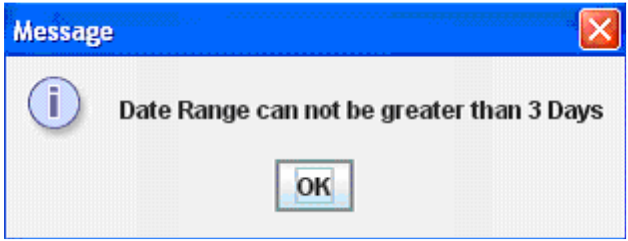

For each transaction, the output of the report will show a page each for Client's Copy and for Issuer's Copy, as shown:

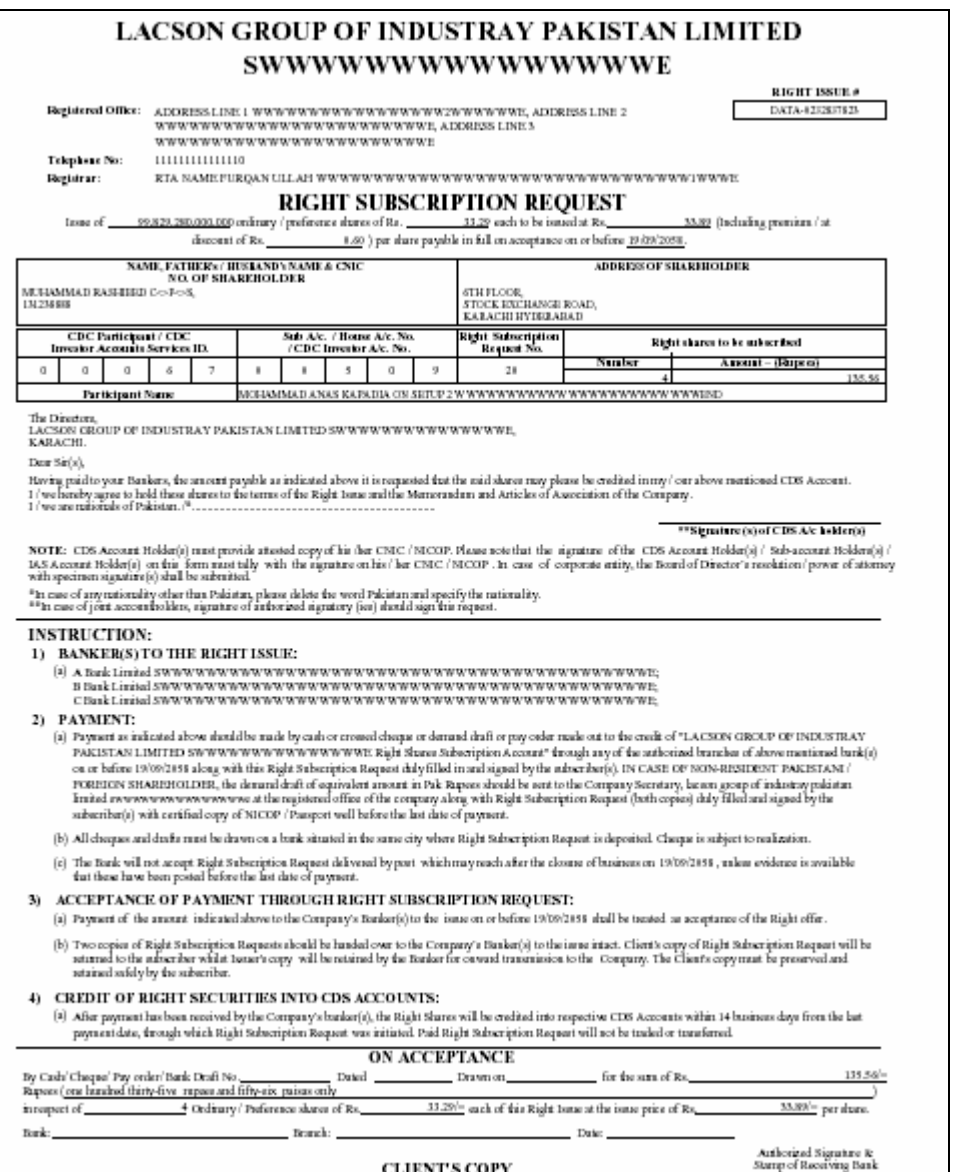

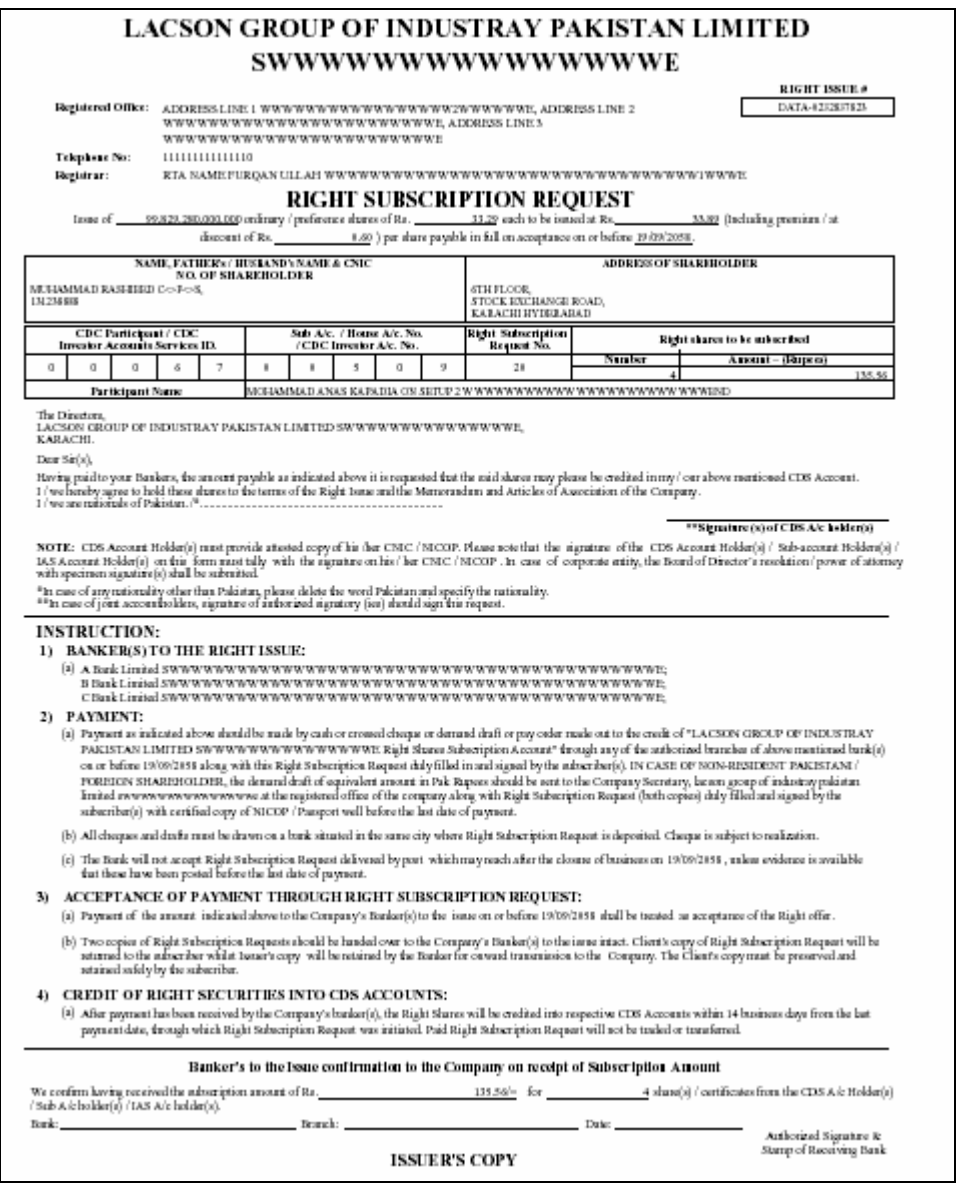

## Right Subscription Request List Report

In order to generate the list of the right subscription requests, the participant users can generate the Right Subscription Request List Report by using the Reports>Right Subscription Reports> Right Subscription Request List Report option in CDS.

The user can generate both the saved and the posted reports for this request. The report can also be generated by providing the data for Account Number, Security Symbol, From Date, To Date and Transaction ID in the same manner as explained earlier for the Right Subscription Request Receipt Report. The user can also provide any one of the two Subscription Data Types for the report: Date Range or As of Date, as shown in the figures below for both the Save and the Post reports:

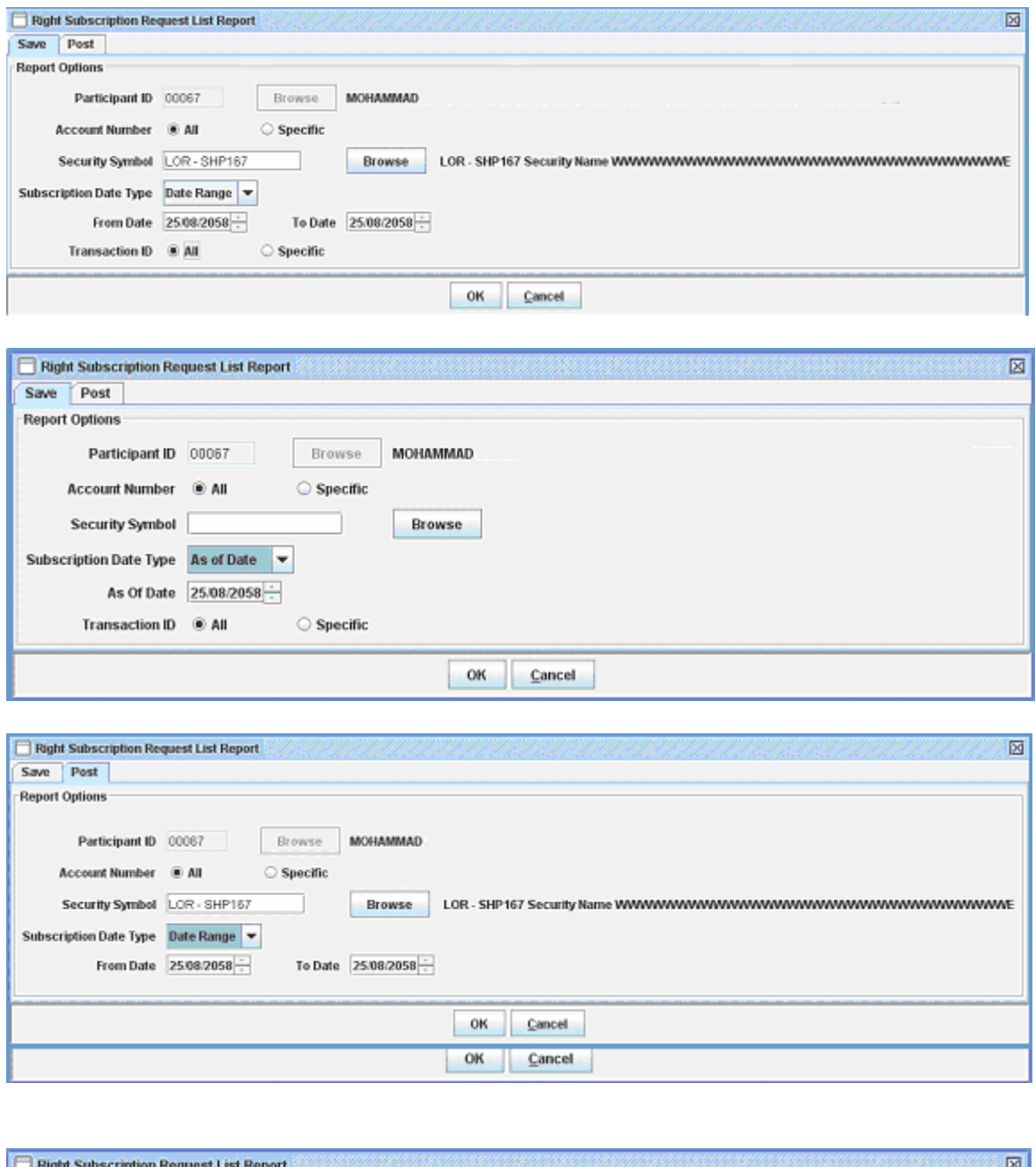

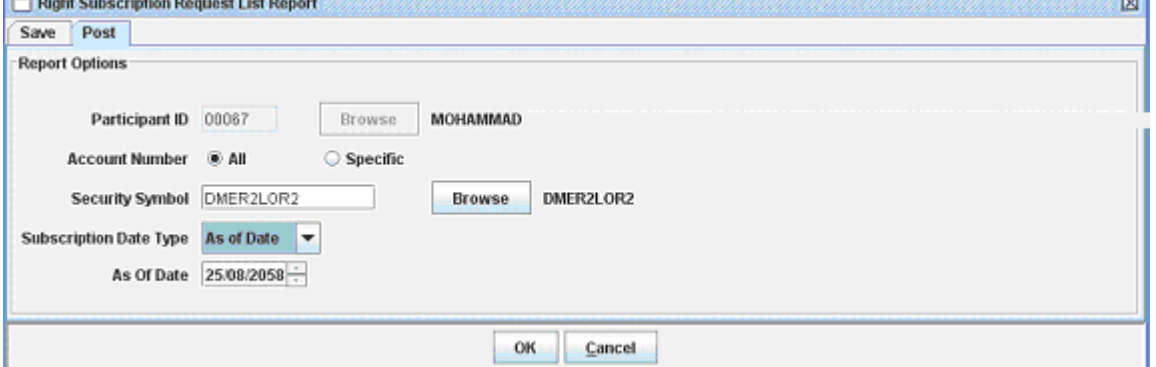

The following report output will be generated depending on the report criteria provided by the user:

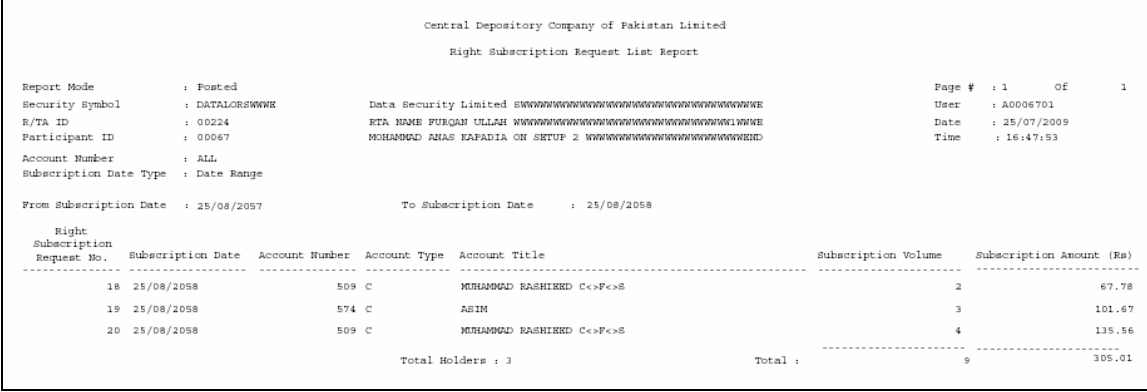

## Right Subscription Cancellation Request List Report

The participant user can generate the Right Subscription Cancellation Request List by accessing Reports> Right Subscription Reports> Right Subscription Cancellation Request List Report option in CDS. However, right subscription request cancellation will be performed by CDC on written request from concerned participant / account holder along with supporting documents as mentioned in detailed procedures for handling of unpaid right into CDS

The following screen will be displayed when the user clicks the above mentioned option:

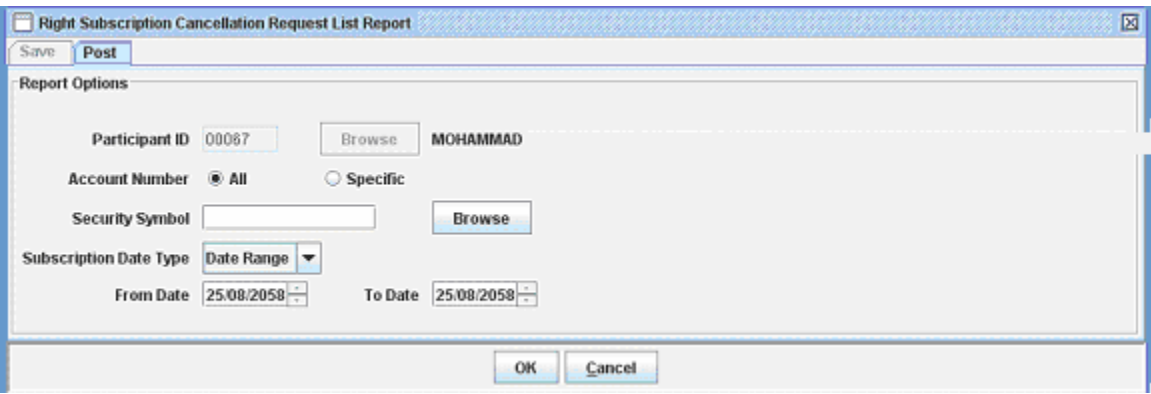

The user can generate only the post report of this report, and can provide all the fields as explained earlier. The following report will be generated depending on the report criteria provided by the user:

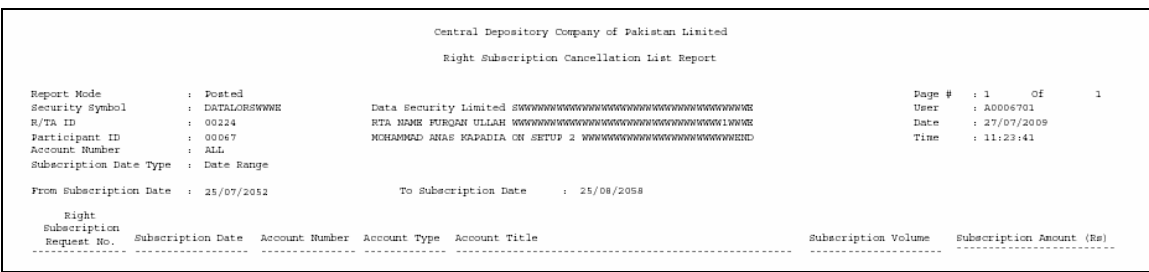

## Deposit Request Functionality:

Unpaid Rights issued in physical form can be deposited into CDS through this functionality as per normal deposit procedures.

## Withdrawal Request Functionality:

Unpaid Right in book entry form can be withdrawn from CDS through existing withdrawal request functionality as per normal procedures.

## Free Delivery Functionality:

No change is done in this functionality

## Pledge, Pledge Release and Call Functionality:

No change is done in this functionality